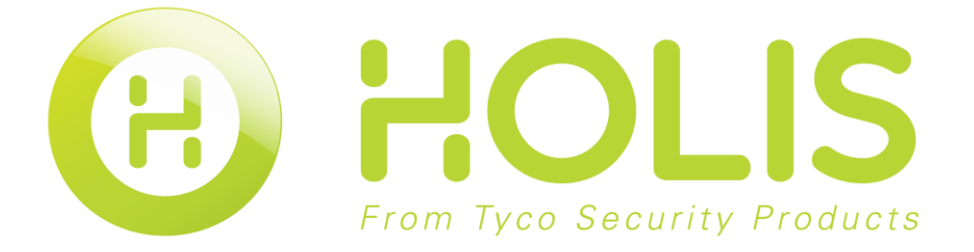

# **HD 4 Channel and 8 Channel Digital Video Recorder Quick Start Guide**

8200-1368-01 A0

#### **Notice**

Please read this manual thoroughly and save it for future use before attempting to connect or operate this unit.

The information in this manual was current when published. The manufacturer reserves the right to revise and improve its products. All specifications are therefore subject to change without notice.

#### **Copyright**

Under copyright laws, the contents of this manual may not be copied, photocopied, reproduced, translated or reduced to any electronic medium or machine-readable form, in whole or in part, without prior written consent of Tyco Security Products. © 2016 Tyco Security Products. All rights reserved.

#### **Customer Service**

Thank you for using Tyco Security Products. We support our products through an extensive worldwide network of dealers. The dealer through whom you originally purchased this product is your point of contact if you need service or support. Our dealers are empowered to provide the very best in customer service and support. Dealers should contact Tyco Security Products at (800) 507-6268 or (561) 912-6259 or on the Web a[t www.holisnvr.com](http://www.holisnvr.com/)

#### **Trademarks**

The trademarks, logos, and service marks displayed on this document are registered in the United States [or other countries]. Any misuse of the trademarks is strictly prohibited and Tyco Security Products. will aggressively enforce its intellectual property rights to the fullest extent of the law, including pursuit of criminal prosecution wherever necessary. All trademarks not owned by Tyco Security Products. are the property of their respective owners, and are used with permission or allowed under applicable laws.

Product offerings and specifications are subject to change without notice. Actual products may vary from photos. Not all products include all features. Availability varies by region; contact your sales representative.

# **Table of Contents**

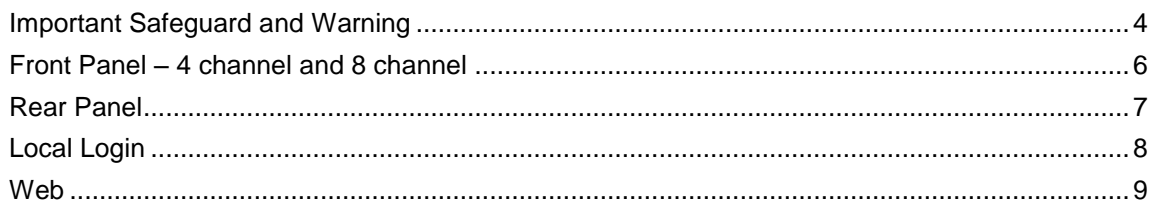

# **Important Safeguard and Warning**

<span id="page-3-0"></span>All installation and operation here should conform to your local electrical safety codes.

We assume no liability or responsibility for all the fires or electrical shock caused by improper handling or installation.

We are not liable for any problems caused by unauthorized modifications or attempted repair.

Improper battery use may result in fire, explosion, or personal injury!

When replaceing the battery, please make sure you are using the same model!

### **Note**

All installation and operations should conform to your local electric safety rules.

# 1. **Check Unpacked DVR**

When you receive the DVR, please check whether there is any visible damage. The protective materials used for the package of the DVR can protect most accidental clashes during transportation. Then you can open the box to check the accessories.

Please check the items in accordance with the list on the warranty card (Remote control is optional). Finally you can remove the protective film of the DVR.

### 2. **About Front Panel and Rear Panel**

The model in the front panel is very important; please check according to your purchase order.

The label in the rear panel will contain the serial number. Usually we need you to present the serial number when we provide the service after sales.

# 3. **HDD Installation**

This series DVR has only one SATA HDD. Please use HDD of 7200rpm or higher.

Please follow the instructions below to install hard disk.

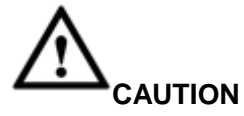

**Shut down the device and then unplug the power cable before opening the case to replace the HDD.**

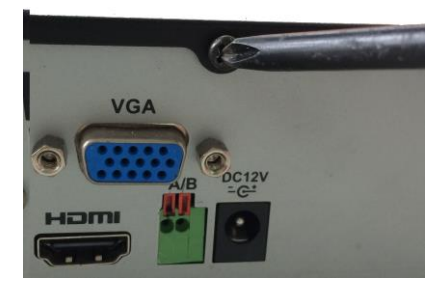

1. Loosen the screws of the upper cover and side panel.

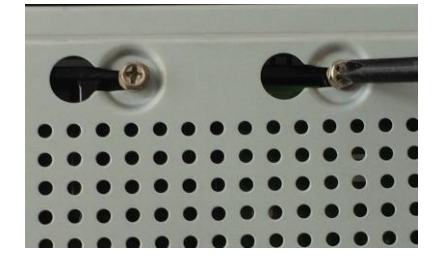

4. Turn the device upside down and then turn the screws in firmly**.** 

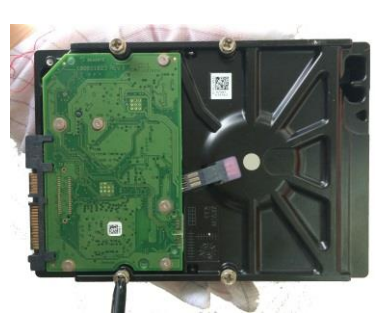

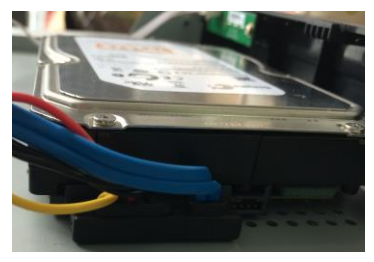

5. Connect the HDD cable and power cable.

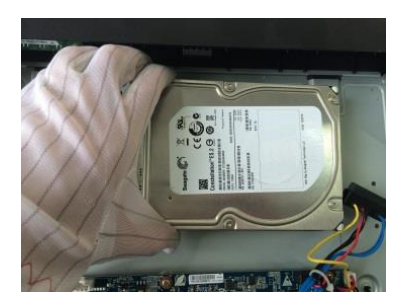

2. Fix four screws in the HDD. 3. Place the HDD in accordance with the four holes in the bottom.

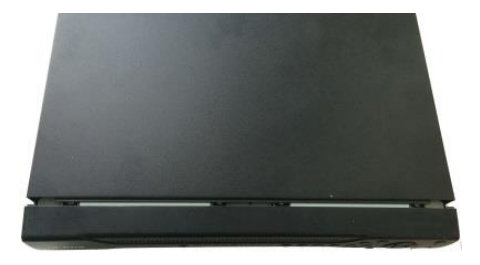

6. Put the cover in accordance with the clip and then place the upper cover back. Secure the screws in the rear panel and the side panel.

# **Note:**

You can connect the HDD data cable and the power cable first and then fix the HDD in the device.

Please pay attention to the front cover. It adopts the vertical sliding design. You need to push the clip first and then put down.

# **Front Panel – 4 channel and 8 channel**

<span id="page-5-0"></span>The front panel is shown in [Figure 1.](#page-5-1)

쁨

Figure 1

<span id="page-5-1"></span>Please refer to the following sheet for front panel button information.

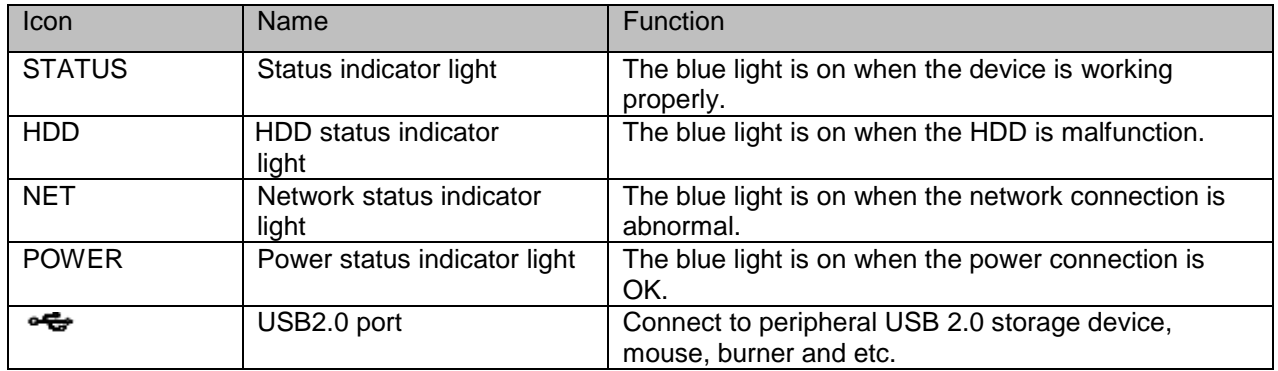

<span id="page-6-0"></span>The following figure is using the 8 channel for illustration. See [Figure 2.](#page-6-1)

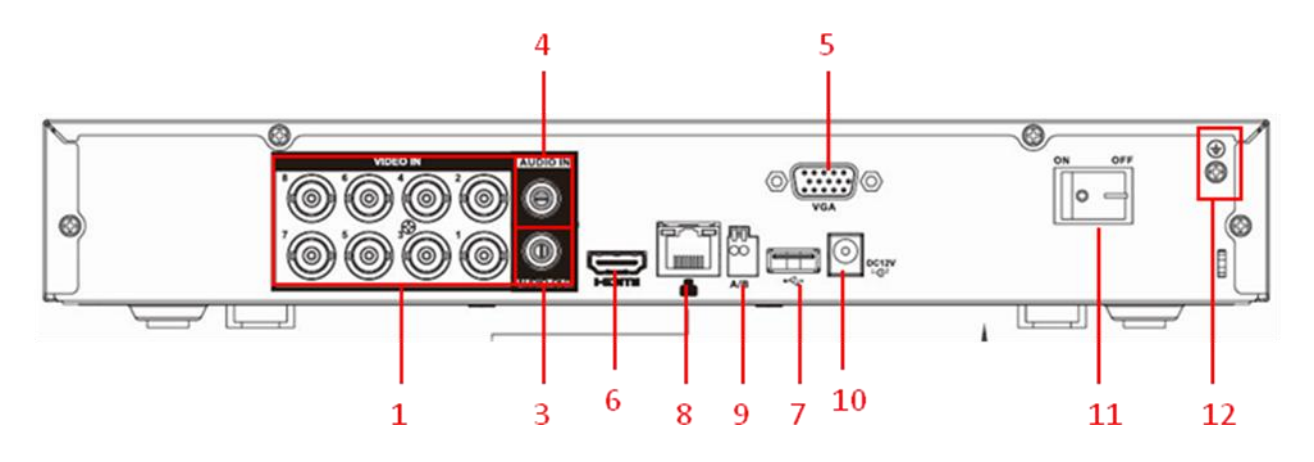

Figure 2

<span id="page-6-1"></span>Please refer to the following sheet for detailed information.

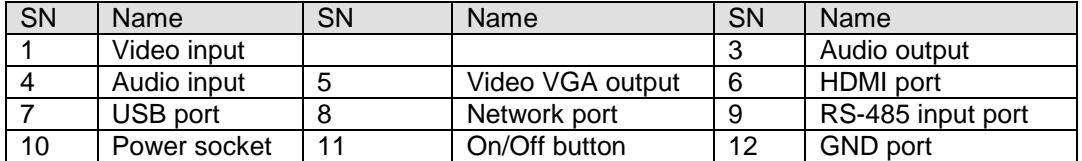

<span id="page-7-0"></span>After system booted up, default video display is in multiple-window mode.

Click Enter or left click mouse, you can see the login interface. See [Figure 3.](#page-7-1)

System consists of three accounts:

- Username: **admin**. Password: **admin**. (administrator, local and network)
- Username: **default**. Password: **default**. (hidden user) Hidden user "default" is for system interior use only and cannot be deleted. When there is no login user, hidden user "default" automatically login. You can set some rights such as monitor for this user so that you can view some channel views without login.

### **Note:**

- **•** For security reason, please modify password after you first login.
- <span id="page-7-1"></span>You can set to lock an account or not, password login attempt times, and account lock time.

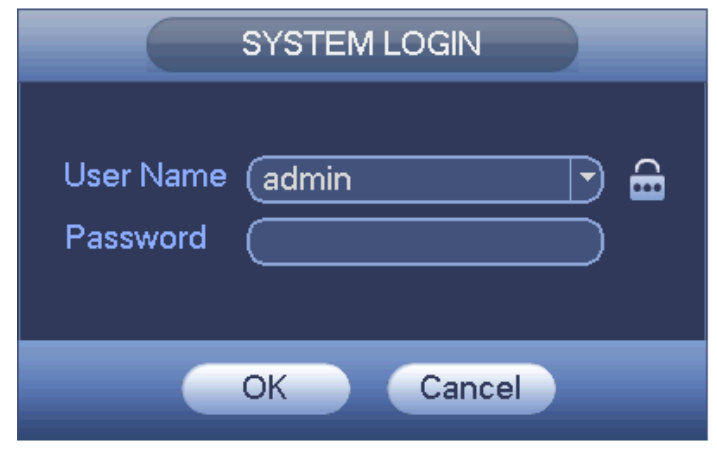

Figure 3

<span id="page-8-0"></span>Open IE and input DVR address in the address column. For example, if your DVR IP is 10.10.3.16, then please input http:// 10.10.3.16 in IE address column.

The system pops up a warning to ask you whether to install webrec.cab control or not. Please click the yes button.

If you can't download the ActiveX file, please modify your IE security setup.

After installation, the interface is shown as below. See [Figure 4.](#page-8-1)

Please input your user name and password.

Default factory name is admin and password is admin.

#### **Note:**

For security reasons, please modify your password after you first login**.**

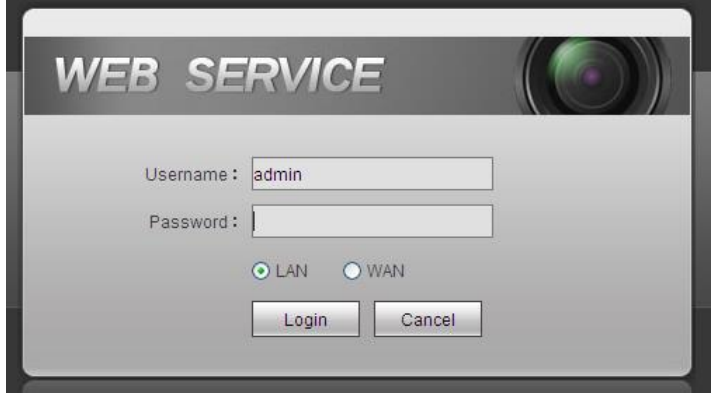

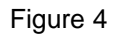

#### <span id="page-8-1"></span>**Note**

- This quick start guide is for reference only. Slight difference may be found in the user interface.
- All the designs and software here are subject to change without prior written notice.
- All trademarks and registered trademarks mentioned are the properties of their respective owners.
- If there is any uncertainty or controversy, please refer to the final explanation of us.
- Please visit our website or contact your local service engineer for more information.